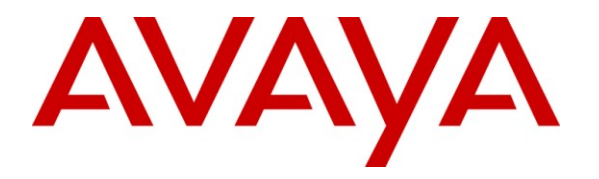

**Avaya Solution & Interoperability Test Lab**

## **Application Notes for configuring Avaya IP Office IP500 R7.0 with 2Ring TAS v3.2.4** - **Issue 1.0**

### **Abstract**

These Application Notes describe the configuration steps required for 2Ring TAS to successfully interoperate with Avaya IP Office IP500. The 2Ring TAS product provides users with an interface to manage the Station Message Detail Recording (SMDR) record output from Avaya IP Office for call billing and analysis.

Information in these Application Notes has been obtained through DevConnect compliance testing and additional technical discussions. Testing was conducted via the DevConnect Program at the Avaya Solution and Interoperability Test Lab.

# **1. Introduction**

2Ring TAS is a telephone call accounting system that processes Station Message Detail Recording (SMDR) information from the Avaya IP Office PBX and provides statistics, phone call summaries, and other detailed call information. 2Ring TAS enables users to analyse these reports for call billing purposes with spend analysis, most frequently called numbers, gateway load and 30 other built-in reports. 2Ring TAS also enables custom creation of reports and can serve as a managerial tool. It can split charges among branches or departments, or it can offer prepared data to other information systems for processing. It is possible to import electronic bills from telco providers or to use intranet application to process CDR (Call Detail Record) from customers.

## **2. General Test Approach and Test Results**

The interoperability compliance test included both feature functionality and serviceability testing. The feature functionality testing focused on basic call handing, as well as calls to and from the PSTN, and included the use of bridged appearance, hold, transfer and conferencing features. The serviceability testing focused on verifying the ability of the TAS server to recover from disconnection and reconnection to the Avaya solution.

## **2.1. Interoperability Compliance Testing**

The principle objective of Interoperability Compliance testing is to provide assurance to the potential customers that the tested products operate as specified and can interoperate in an environment similar to the one that will be encountered at a customer's premises. Performance and load testing is outside the scope of the compliance testing.

## **2.2. Test Results**

All tests were completed successfully. The following observations were made:

- When a call is placed to an extension which is on call forward, the extension called is shown in the Aux No. column of the report. The number to which the call was forwarded appears in the Called No. column of the report.
- Where a call is answered by a bridged appearance of an extension, the extension called is shown in the Aux No. column of the report. The extension where the bridge appearance was used appears in the Called No. column of the report.
- Where a call is made from a bridged appearance, the extension of the bridged appearance does not appear in the report. The extension on which the bridged appearance is configured is show in the Calling No. column.
- Where a call is transferred, no evident record is shown from the report.
- Where a blind transfer is performed, 2 call records are created.
- Where a consultative transfer is performed, 3 call records are created.
- Where an outbound call is made to a busy PSTN user, TAS identifies this as Internal Unrealised.
- Where an internal call is made to a busy extension, TAS identifies this as U:100.
- Where a call covers to voicemail, TAS identifies this as VM  $\leq$ extn $>$ , e.g., VM 203.

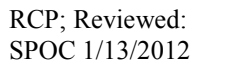

#### **2.3. Support**

Technical Support can be obtained for the 2Ring TAS product as follows:

- $\bullet$  Email: support $(a)$ 2ring.com
- Phone:  $+421$  2 58224097

## **3. Reference Configuration**

**Figure 1** illustrates the network topology used during the compliance testing. The Avaya solution consists of an IP Office IP500 running Release 7.0 (23) firmware. The TAS application was hosted on a server running Microsoft Windows Server 2008 in a VMWare environment. PSTN Connectivity was provided over PRI to the IP Office.

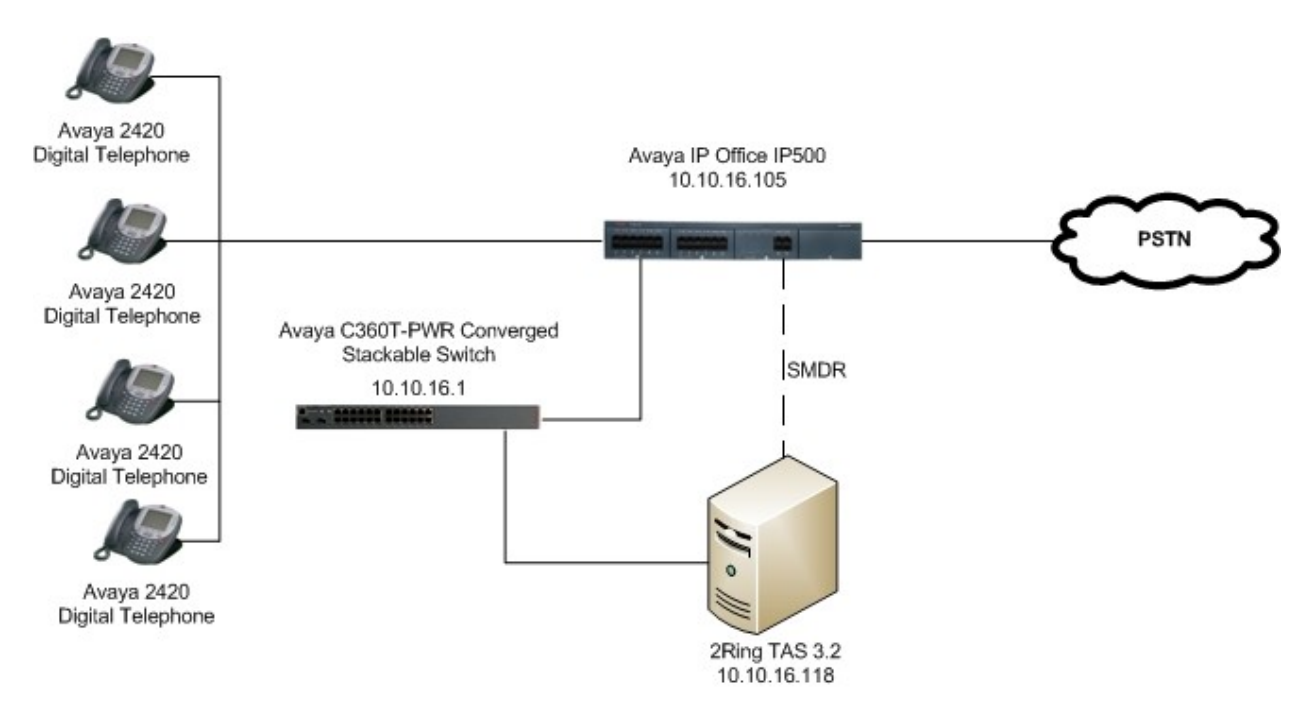

**Figure 1: Avaya IP Office 500 with 2Ring TAS configuration**

# **4. Equipment and Software Validated**

The following equipment and software were used for the sample configuration used in the compliance testing:

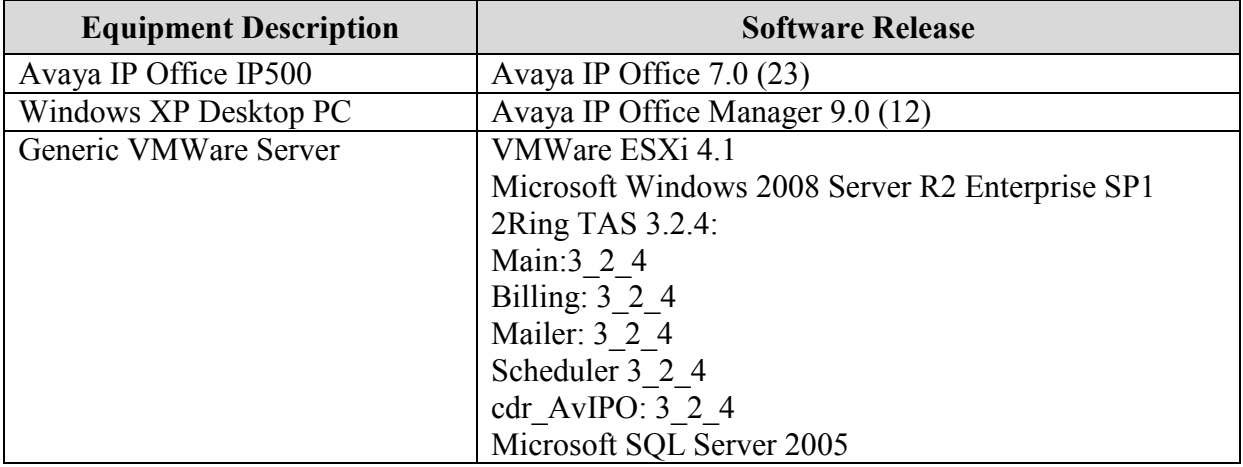

# **5. Configuration of Avaya IP Office IP500**

The configuration and verification operations illustrated in this section were all performed using the IP Office Manager application. For all other provisioning information such as initial installation and configuration, please refer to the product documentation as referenced in **Section 9**. The Application Notes assumes the IP500 has been installed and configured properly and a PRI circuit to the PSTN configured. User familiarity with navigation of the Manager application and saving of IP Office configuration is also assumed.

### **5.1. Configure SMDR Parameters**

In order to output the SMDR records to TAS, the feature must be enabled on the IP Office, a port specified, and an IP address configured for destination of SMDR records. Using the Manager application, click **System** and click on the **SMDR** tab. Select **SMDR Only** as the **Output**. In the SMDR section, enter the **IP Address** of the TAS server, and set the **TCP Port** to **9001**. Place a tick on the box for **Call Splitting for Diverts**, and click on **OK** (not shown). Save the config to the IP Office when complete.

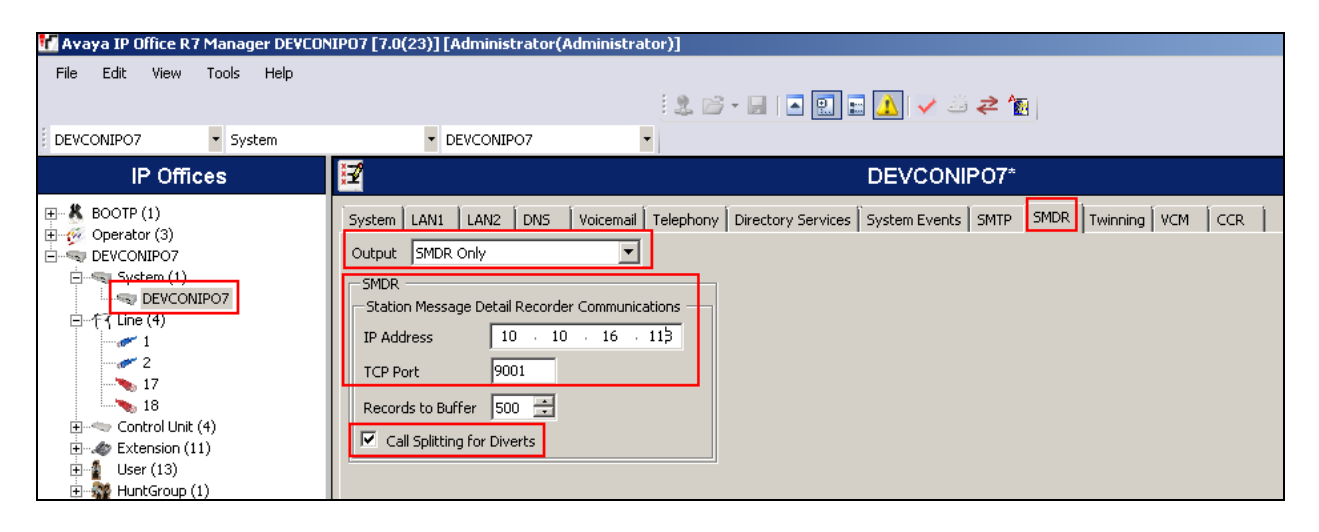

# **6. Configure 2Ring TAS**

As part of the compliance test, TAS was supplied by 2Ring preconfigured in accordance with the TAS – Pre-installation Questionnaire. Details specific to the test scenario configuration can be summarized as follows:

- Configure Listener Port
- Add New CDR Source
- Configure Exchange
- Rate Map and Rates
- Evaluation Batch Schedule

### **6.1. Configure Listener Port**

2Ring TAS installs a Windows service named socketListener. The configuration file for this service must be configured in order to listen on a configured port for data. It is usual during the TAS setup, that only the file name, location and port are amended. On the 2Ring TAS server, edit the file **C:\2ring\TAS\bin\socketListener.cfg**. Amendments to the file name and location (**logFile** parameter) and port (**listenPort)** are highlighted as follows. Note that **listenPort = 9001** relates directly to the port configured on the IP Office in **Section 5.1**.

```
#logFile = "string"
logFile = "/var/log/socketlistener.log"
#pidFile = "string"
pidFile = "/var/run/socketlistener.pid"
#logType = "file"|"syslog"
logType = "file"
#fileNameTemplate = "string"
fileNameTemplate = "/var/log/socketlistener/${IP}/%Y/%m/${IP}_%Y%m%d.dat"
#dataTarget = "file"|"shmmem"
datarget = "file"#runOnce = "No"|"0"|"Yes"|"1"
runOnce = "No"
#debugLevel = integer
debugLevel = 0
#doFork = "No"|"0"|"Yes"|"1"
doFork = "Yes"
#logAppend = "No"|"0"|"Yes"|"1"
logAppend = "Yes"#listenPort = integer
listenPort = 9001
```
#### **6.2. Add New CDR Source**

A new CDR source is configured on the TAS server defining the **Name** and providing a **Description** of the CDR Source. On the TAS web interface, navigate to **Edits**  $\rightarrow$  **CDR Source.** 

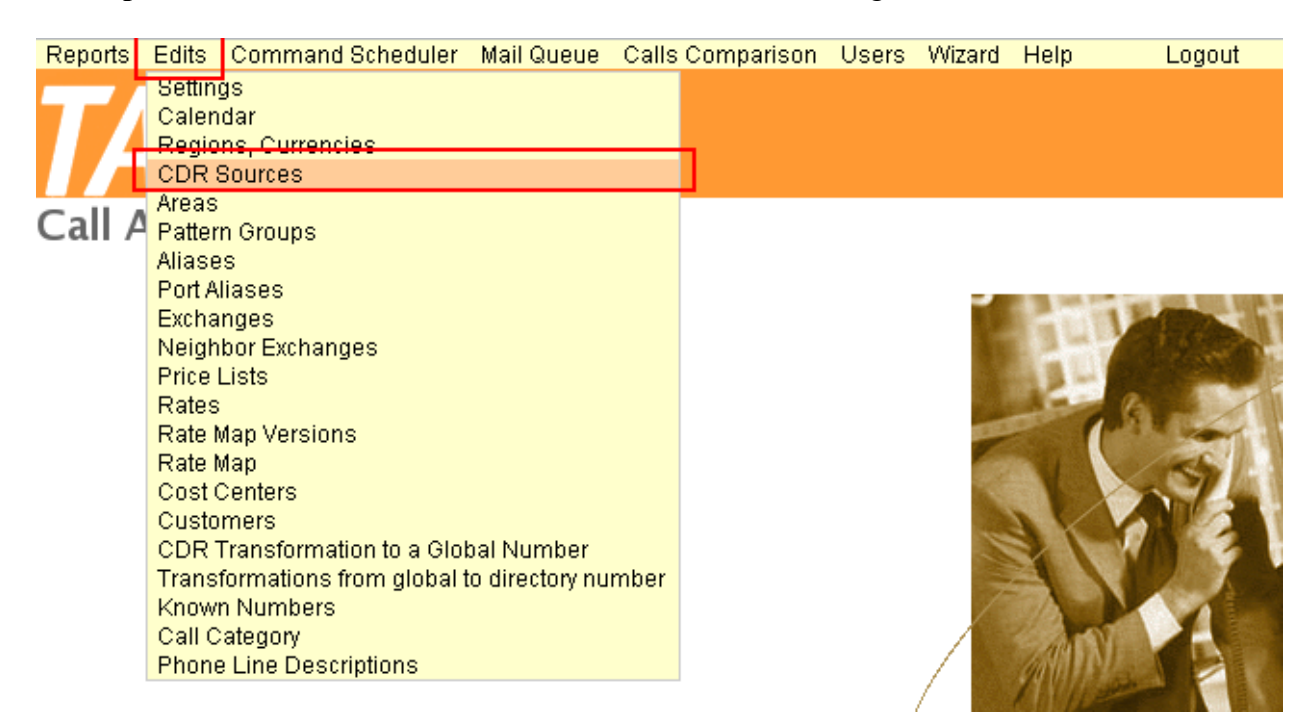

#### Click the **Add Source** button under **CDR Sources**.

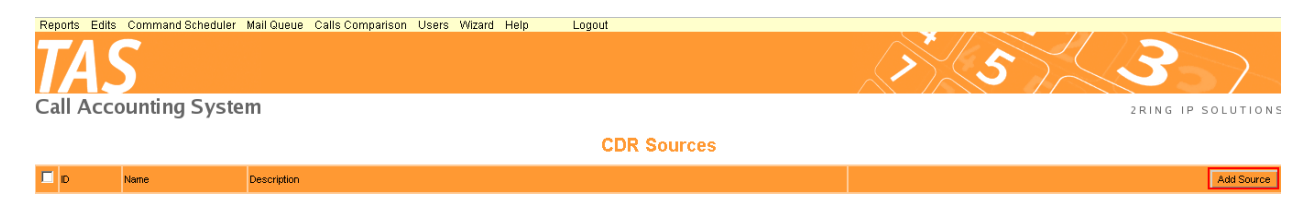

Enter the **Name** and **Description** of the data source, in this case, the IP Office and click **Create**.

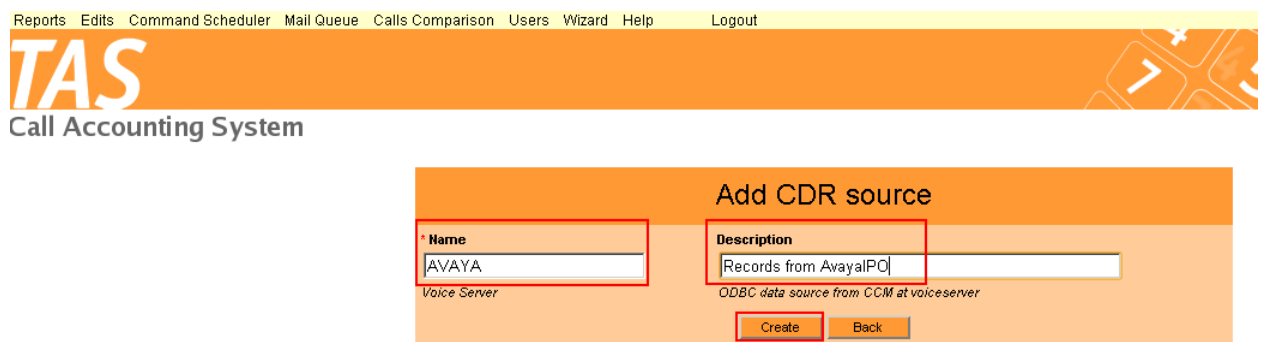

The following screen will now appear displaying the new CDR source.

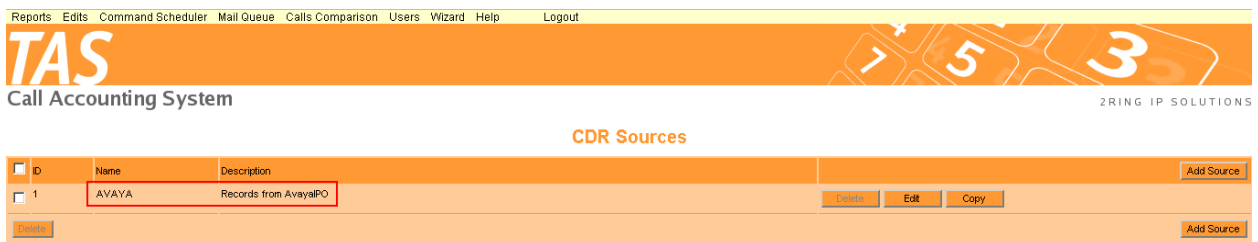

#### **6.3. Configure Exchange**

The IP Office must be added as an exchange (PBX) to TAS and its ports defined. Ports are used to categorize the call type using a defined pattern. On the TAS web interface, navigate to **Edits**  → Exchanges.

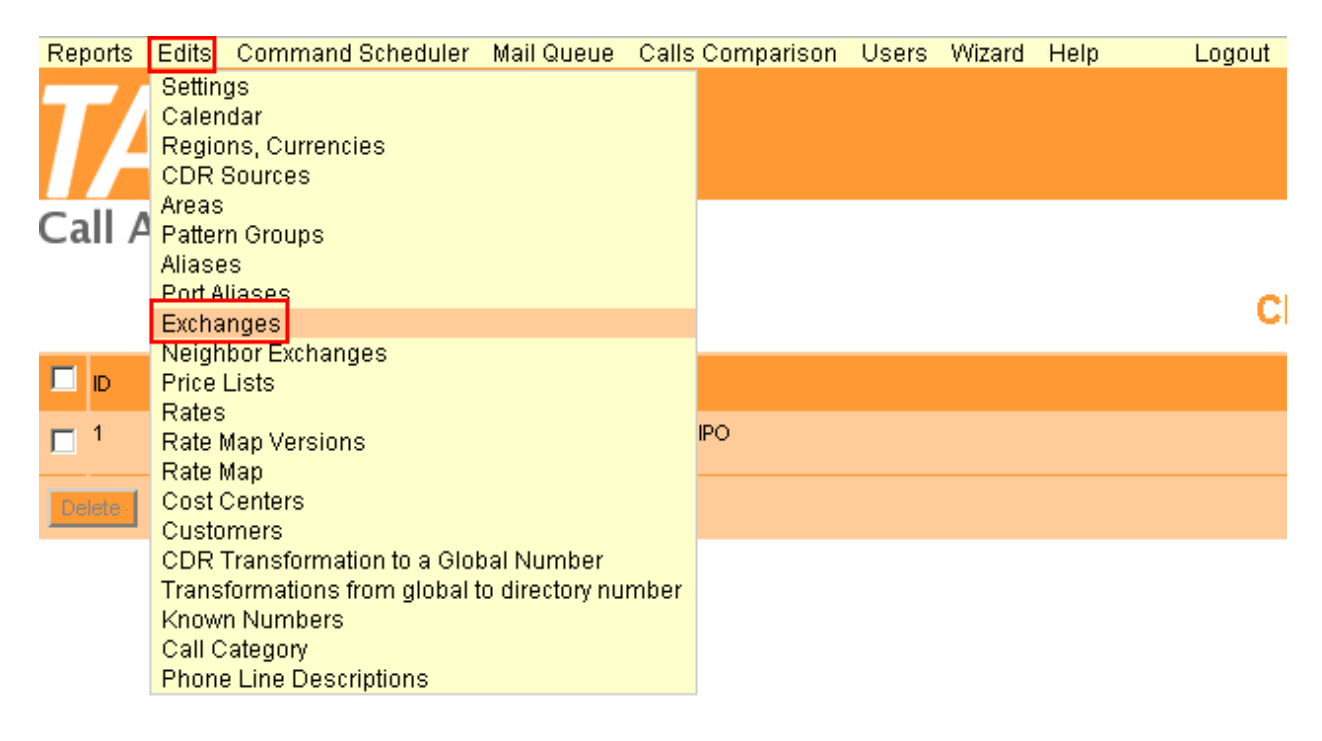

#### Click the **Add Exchange** button under **Exchanges**.

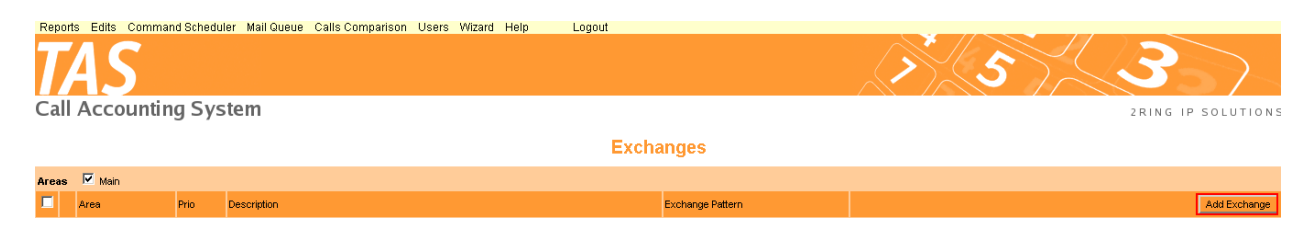

#### Enter a **Description** and **Exchange Pattern** and click **Create.**

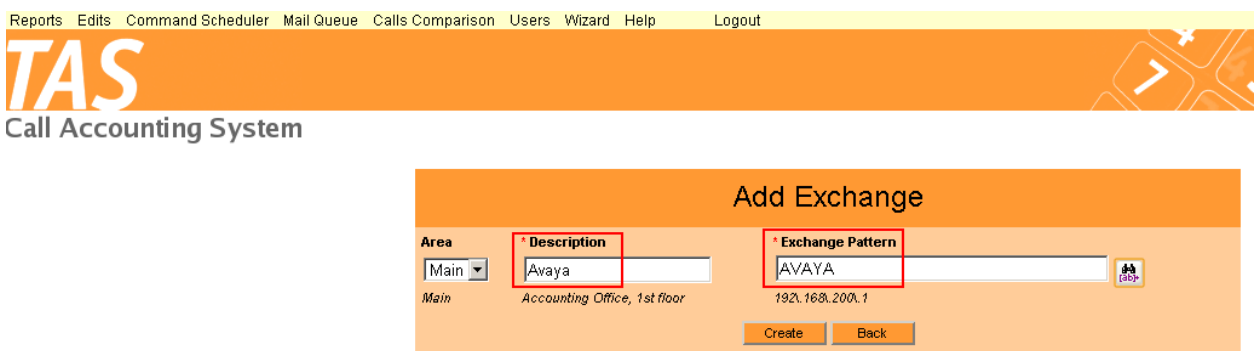

The following screen will now appear displaying the newly added Exchange. Click on **Add Port.**

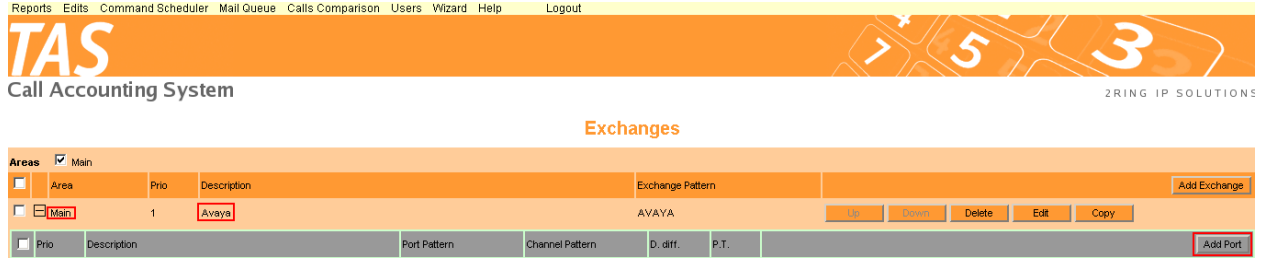

Create an Exchange Port for each of the following and click **Create** after each port is added:

IP Telephones – these are internal extensions and not strictly IP Phones

 $\sqrt{2}$ 

 $\mathfrak{o}$ 

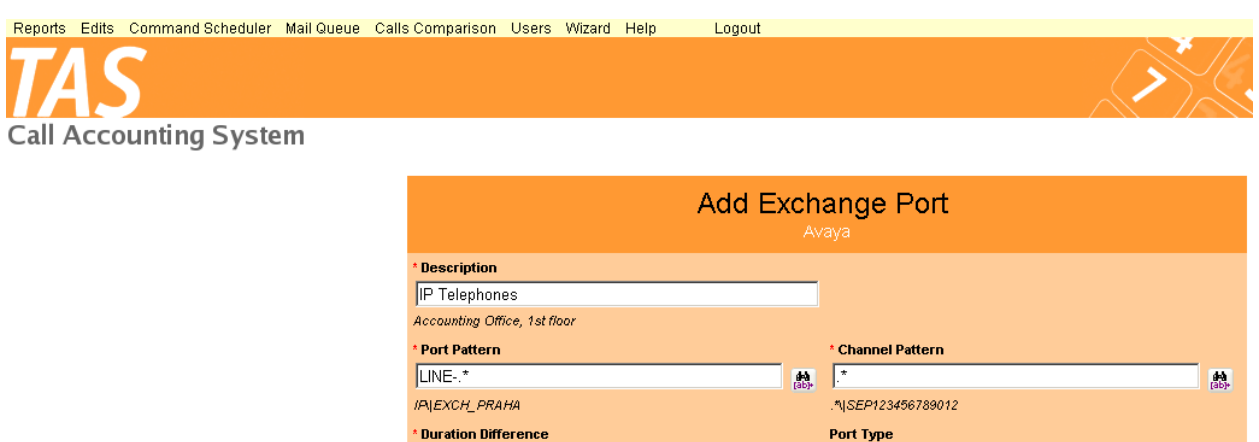

 $\overline{\mathbf{r}}$ 

I - Internal (Local) Lines/Ports of Exchange

E Create Back Outgoing ports – these are calls using a trunk port.

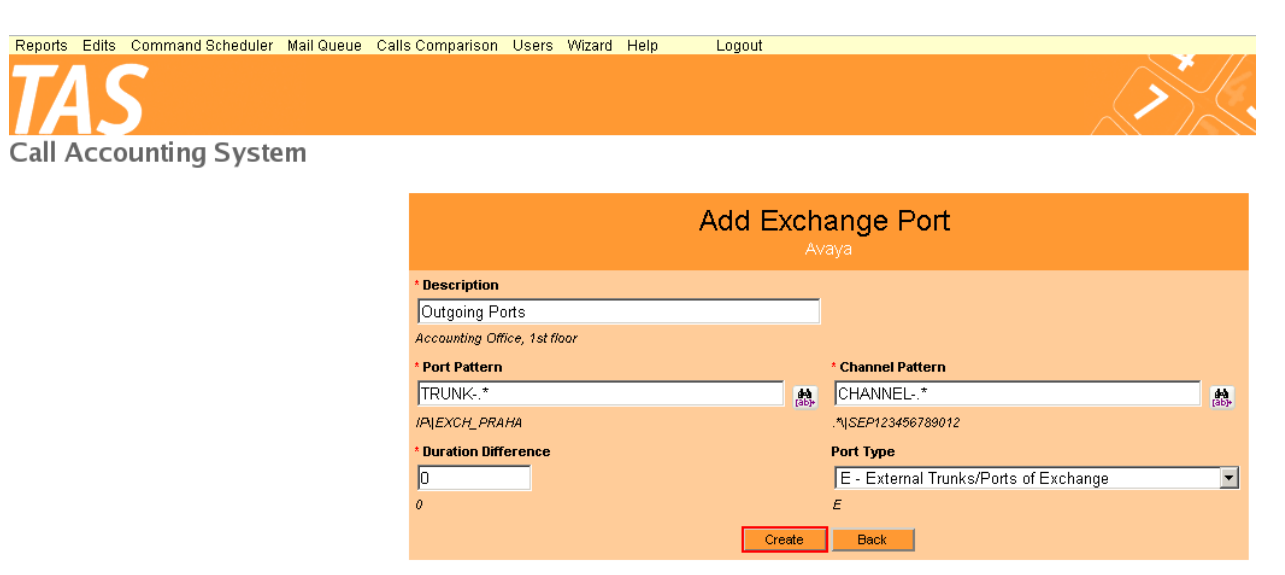

Voicemail – this is for calls covering to voicemail.

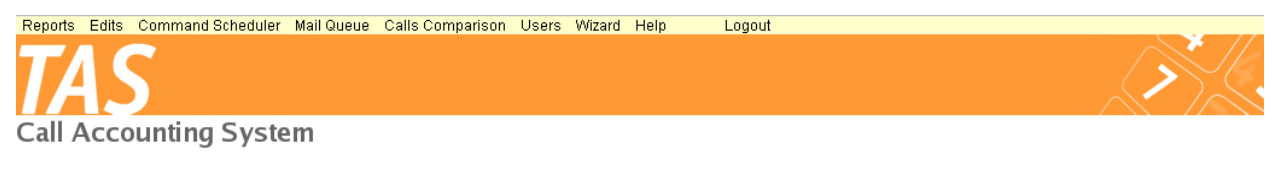

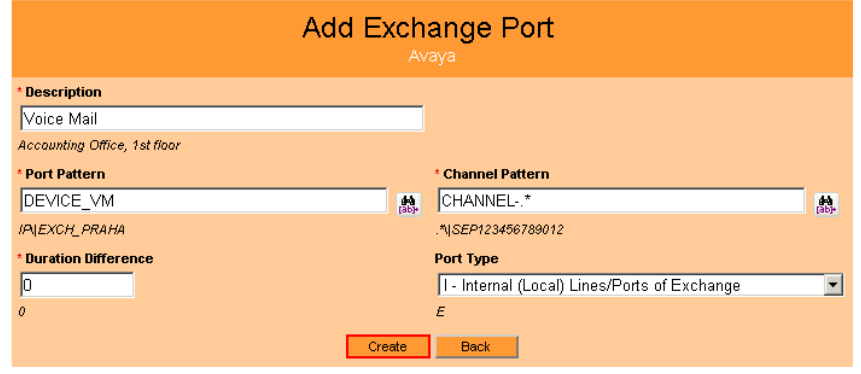

Conference port – used where calls are in conference.

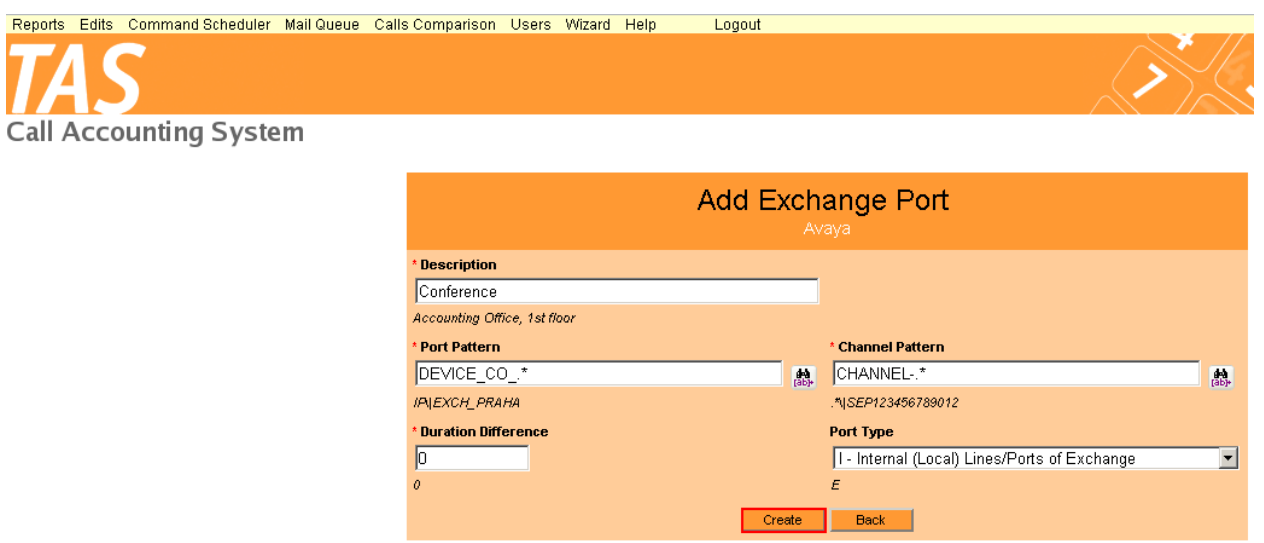

Once all ports have been added, the screen below will be displayed displaying the new exchange and added ports.

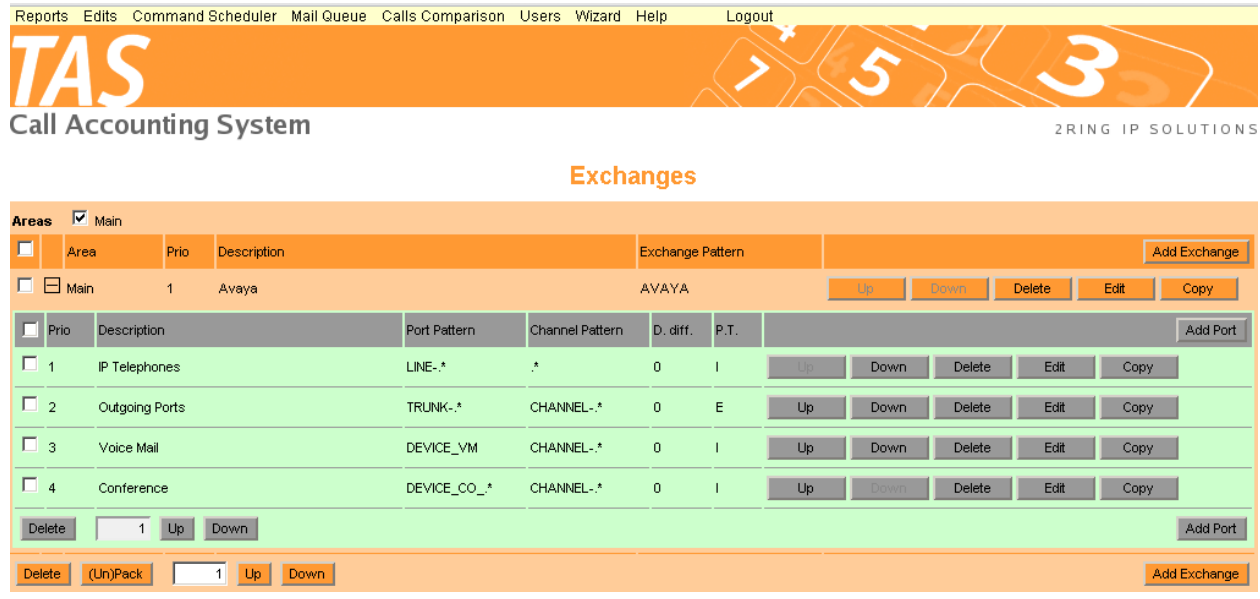

#### **6.4. Rate Map and Rates**

The call rates are specified as part of the TAS – Pre-installation Questionnaire. 2Ring provides TAS with the Rates and Rate Map preconfigured according to the call types and rates specified in the questionnaire. The compliance test is not concerned with the call rates.

#### **6.5. Evaluation Batch Schedule**

The evaluation process takes the raw data captured from IP Office and processes it for analysis and reporting. Evaluation is automatically scheduled and referred to as an Evaluation Batch. 2Ring provides TAS with a predefined Evaluation Batch schedule.

## **7. Verification Steps**

Verification that SMDR data is being produced and sent to TAS, and is available for analysis is done by checking that SMDR information is being received by the TAS server as well as by running a report using the TAS web client.

### **7.1. Verify TAS Receives SMDR**

From the TAS server, open the file **c:\var\log\socketlistener.log** and confirm the file contains data pertaining to recent calls. Access the web client using the URL<http://10.10.16.118/billing> enter the appropriate login details and the following screen will be displayed. Click on **Reports**   $\rightarrow$  **Phone Bill** in the top left.

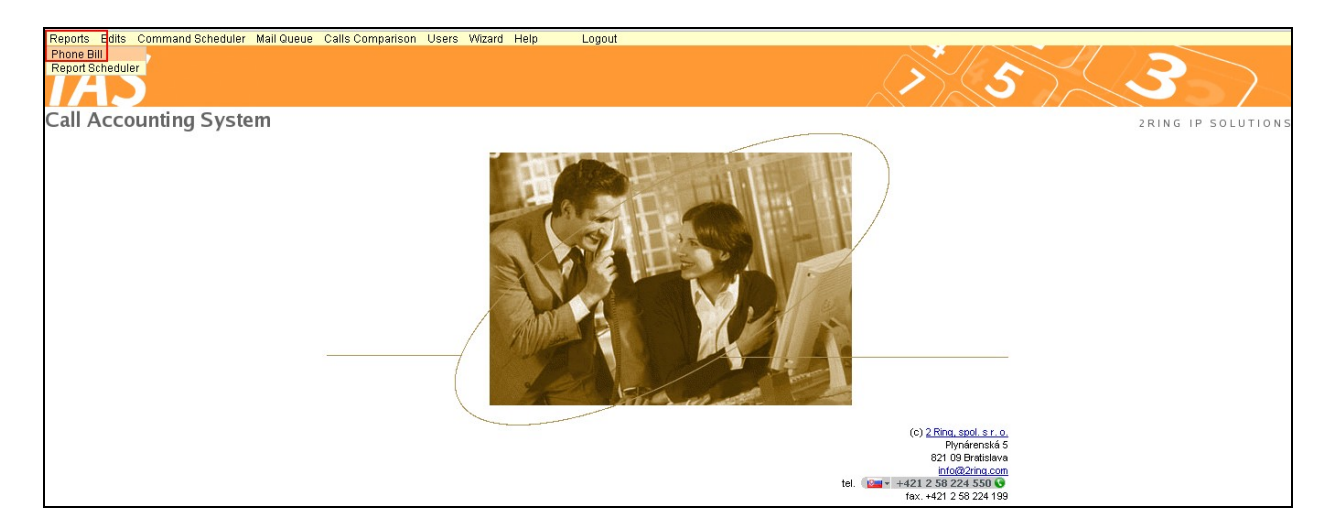

Select **All Calls – Details** from the **Report Selection** drop down list.

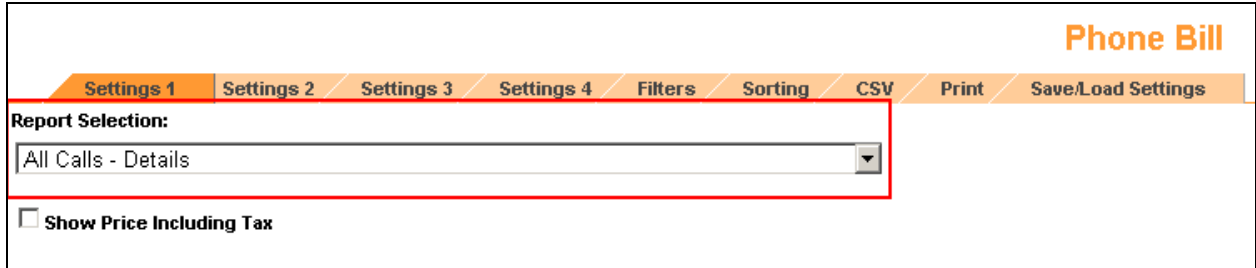

Click the **Defined by User** radio button beneath **Interval Selection** and enter a relevant date range where calls were made, and click **Evaluate.**

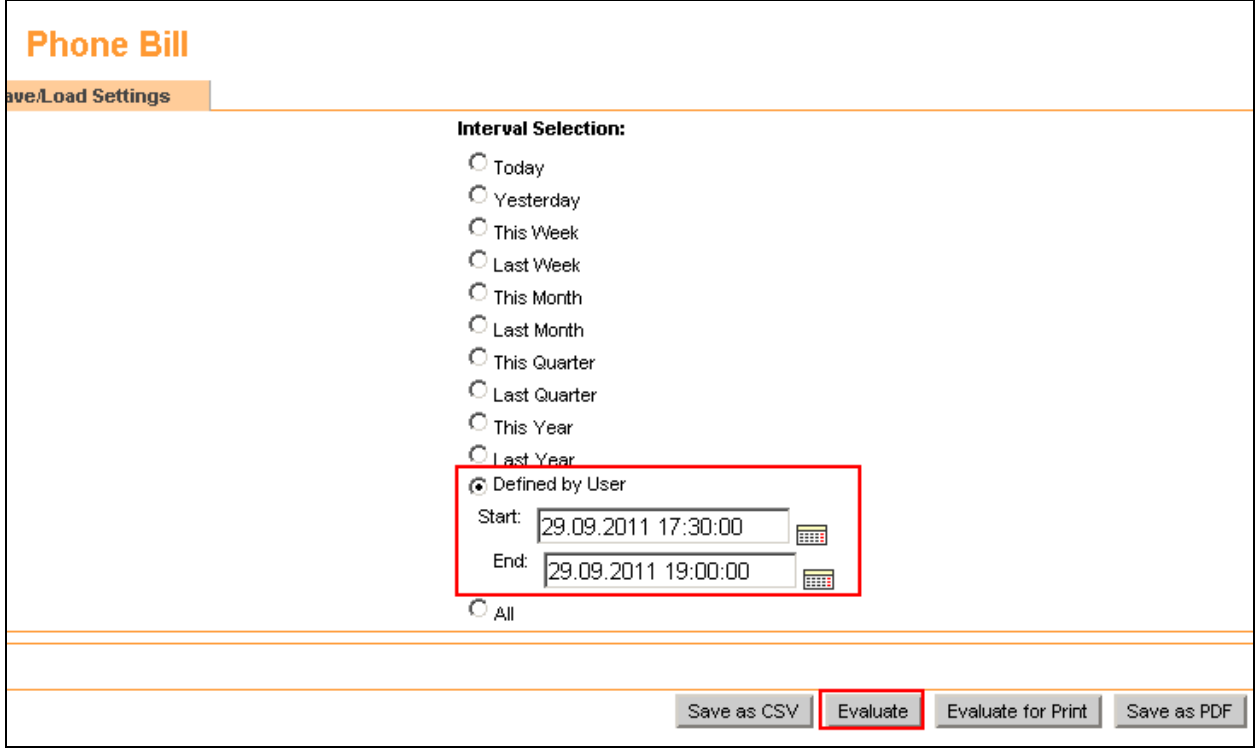

Confirm the details in the report produced reflect real events:

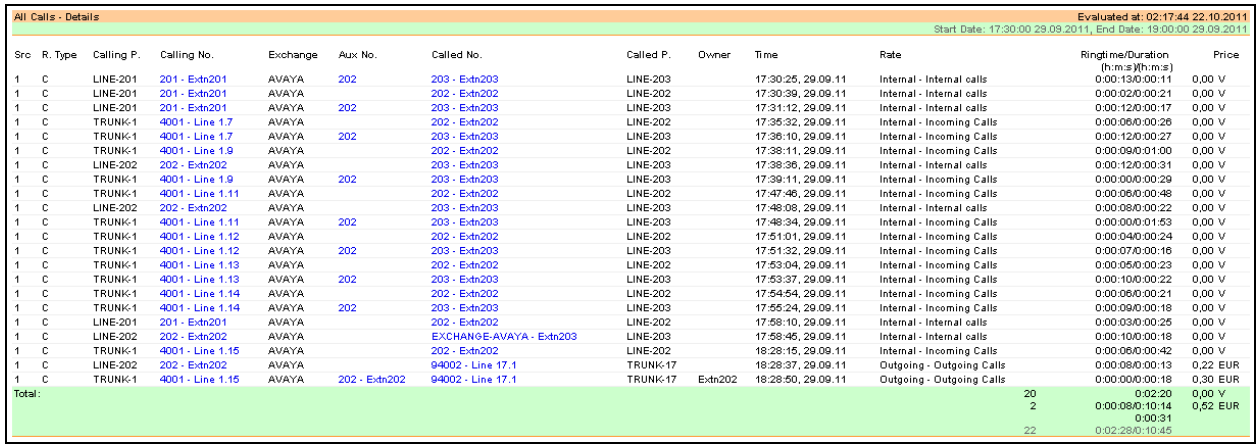

## **8. Conclusion**

These Application Notes describe the configuration steps required for the 2Ring TAS to successfully interoperate with Avaya IP Office IP500. All functionality and serviceability test cases were completed successfully.

## **9. Additional References**

Product documentation for Avaya products may be found at [http://support.avaya.com](http://support.avaya.com/) [1] IP Office KnowledgeBase 7.0 Documentation CD (English Only)

Product documentation for 2Ring TAS can be found at [http://www.2ring.sk.](http://www.2ring.sk/)

#### **©2012 Avaya Inc. All Rights Reserved.**

Avaya and the Avaya Logo are trademarks of Avaya Inc. All trademarks identified by ® and ™ are registered trademarks or trademarks, respectively, of Avaya Inc. All other trademarks are the property of their respective owners. The information provided in these Application Notes is subject to change without notice. The configurations, technical data, and recommendations provided in these Application Notes are believed to be accurate and dependable, but are presented without express or implied warranty. Users are responsible for their application of any products specified in these Application Notes.

Please e-mail any questions or comments pertaining to these Application Notes along with the full title name and filename, located in the lower right corner, directly to the Avaya DevConnect Program at [devconnect@avaya.com.](mailto:devconnect@avaya.com)